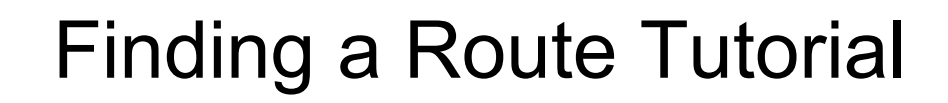

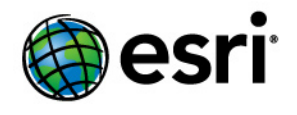

Copyright © 1995-2010 Esri All rights reserved.

# Table of Contents

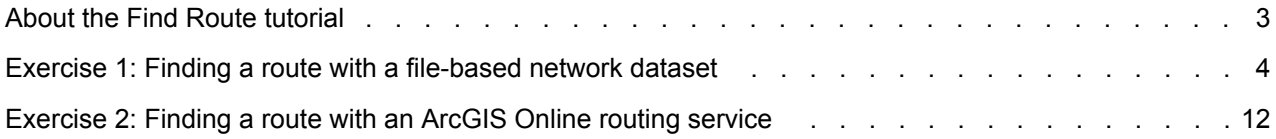

## <span id="page-2-0"></span>About the Find Route tutorial

The **Find Route** dialog box allows you to calculate point-to-point multistop routes in ArcMap using a variety of options to affect and display the results. You can calculate the quickest or shortest route, specify network restrictions to exclude certain road types from the route, define network barriers to exclude specific road segments from the route, optimize the stop order to find the most efficient route, and modify the speeds of certain road types to simulate real-world driving conditions. You can also make the route time-aware by defining a trip start time. This enables additional data-dependent functionality such as time-based turn restrictions and integration of real-time and historic traffic information into the route calculation.

The Find Route tutorial introduces you to the **Find Route** dialog box and provides step-by-step instructions on how to use the route-finding functionality that it offers.

#### **Tutorial data**

The Find Route tutorial makes use of the StreetMap North America data, which is part of the Data & Maps DVDs included with ArcGIS. Additionally, the free and publicly available ArcGIS Online routing and geocoding services are used in this tutorial.

#### **In this tutorial**

- [Exercise 1: Finding a route with a file-based network dataset](#page-3-0)
- [Exercise 2: Finding a route with an ArcGIS Online routing service](#page-11-0)

## <span id="page-3-0"></span>Exercise 1: Finding a route with a file-based network dataset

The **Find Route** dialog box is an easy-to-use tool that allows you to calculate routes in ArcMap with file-based network datasets, ArcGIS Server routing services, and ArcGIS Online routing services. It provides many options for customizing the route calculation and display. For example, you can assign time windows to stops, set network attribute restrictions, define barriers, reorder stops automatically for the most efficient route, and modify the speed values for specific road types.

**Complexity:** Beginner **Data Requirement:** ArcGIS Tutorial Data Setup **Goal:**

The goal of this tutorial is to show how the **Find Route** dialog box can be used to calculate routes in ArcMap.

In this exercise, you will learn how to calculate a simple route using a file-based network dataset. The StreetMap North America data, part of the Data & Maps DVDs included with ArcGIS, will be used in this exercise. You will learn how to work with time windows and how to add stops with a known address. You will also explore the **Find Route** interface.

Steps:

- 1. Start ArcMap.
- 2. Open StreetMap North America.mxd from the \streetmap na folder on the ESRI Data & Maps StreetMap North America DVD (referred to as the DVD for the remainder of the tutorial).
- 3. Open the **Find Route** dialog box by clicking the **Find Route** button on the **Tools** toolbar.

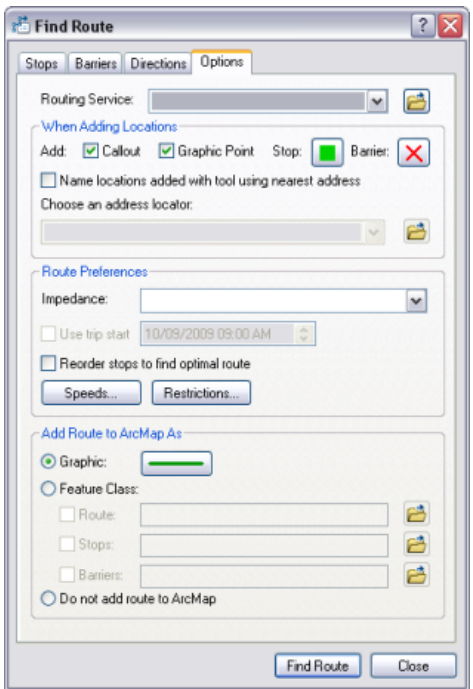

- 4. Click the **Options** tab.
- 5. Click the **Browse** button next to the **Routing Service** drop-down arrow.
- 6. Navigate to the location of the StreetMap North America data, which is located on the DVD in the \streetmap\_na\data folder.
- 7. Select streets.rs and click **Open**.

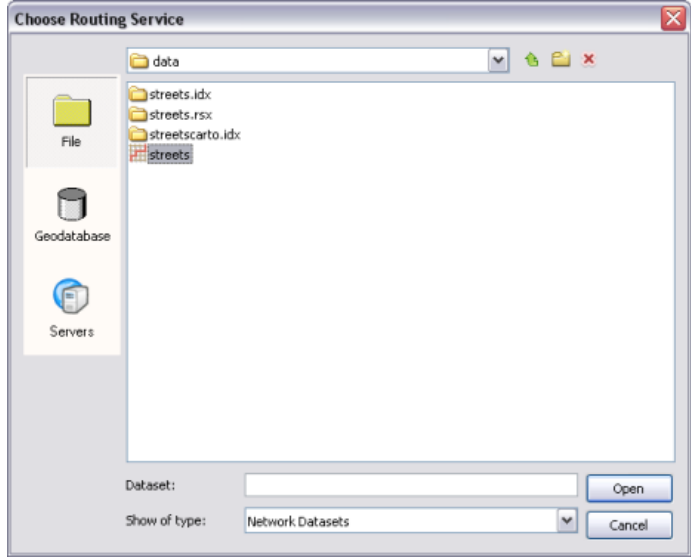

- 8. Keep the default values for the other options and click the **Stops** tab.
- 9. Click the **Add Stop** button, which opens the **Find** dialog box.
- 10. Click the **Browse** button next to the **Choose an address locator** drop-down arrow.
- 11. Navigate to the Street Addresses US address locator, which is located on the DVD in the \streetmap\_na\data folder. Select **Street\_Addresses\_US** and click **Add**. The Street\_Addresses\_US locator is listed in the **Choose an address locator** drop-down list.
- 12. Type 380 New York Street in the **Street or Intersection** text box in the **Find** dialog box.
- 13. Type Redlands in the **City** text box, CA in the **State** text box, and 92373 in the **ZIP** text box.
- 14. Click **Find**.
- 15. Right-click the desired location candidate in the list at the bottom of the **Find** dialog box and click **Add as Stop to Find Route**. The location is added to the **Stops** list in the **Find Route** dialog box.

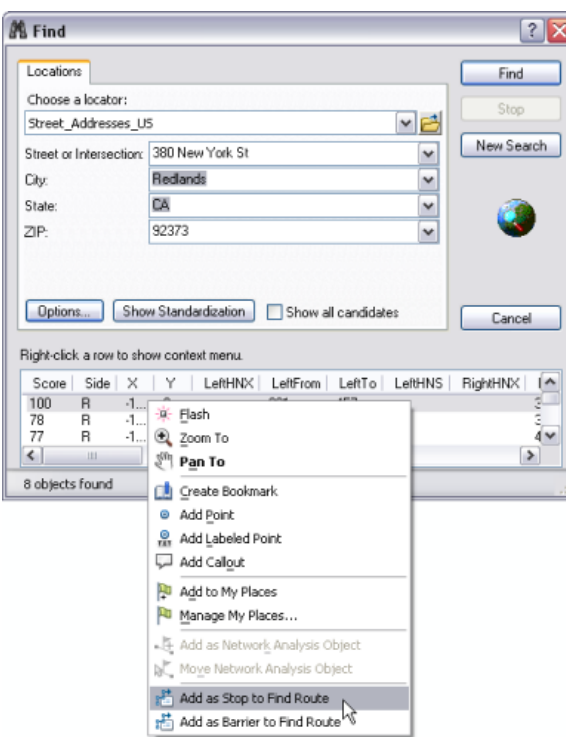

You can also enter addresses in the **Geocoding** toolbar and then add them as stops in the **Find Route** dialog by right-clicking the address and clicking **Add as Stop to Find Route**.

- 16. Repeat these steps, this time using the address 210 Indian Canyon Dr., Palm Springs, CA, 92262.
- 17. Repeat these steps, this time using the address 49500 Seminole Dr, Cabazon, CA.
- 18. Click **Cancel** in the **Find** dialog box when finished.
- 19. Check the **Return to** check box at the bottom of the **Stops** tab and select 380 New York St from the drop-down list.

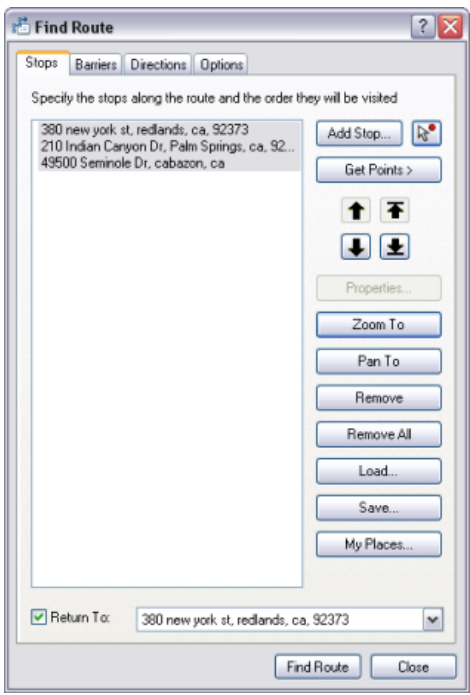

20. Select all the stops in the **Stops** list and click the **Zoom To** button. Note that the stops are all labeled with callouts in the map. This is because the **Callout** check box on the **Options** tab is checked by default.

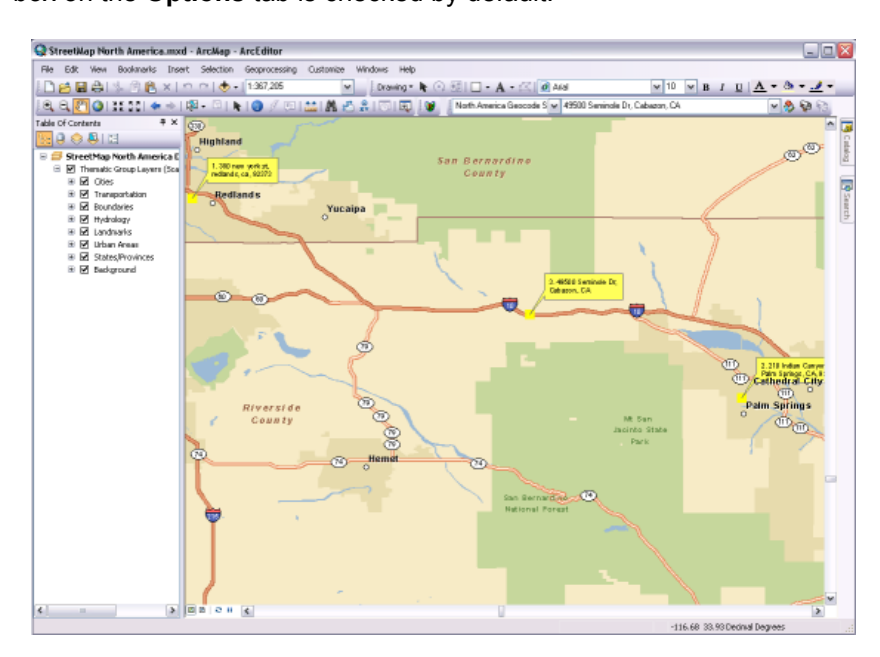

21. Right-click one of the stops in the list and examine the commands in the context menu. Experiment with them if you'd like.

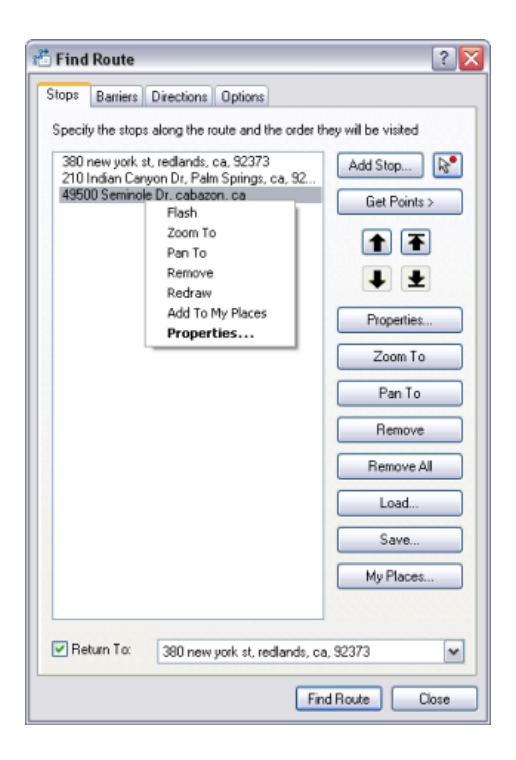

22. Click **Find Route**. The route is calculated and displayed on the map, while the driving directions are displayed on the **Directions** tab of the **Find Route** dialog box.

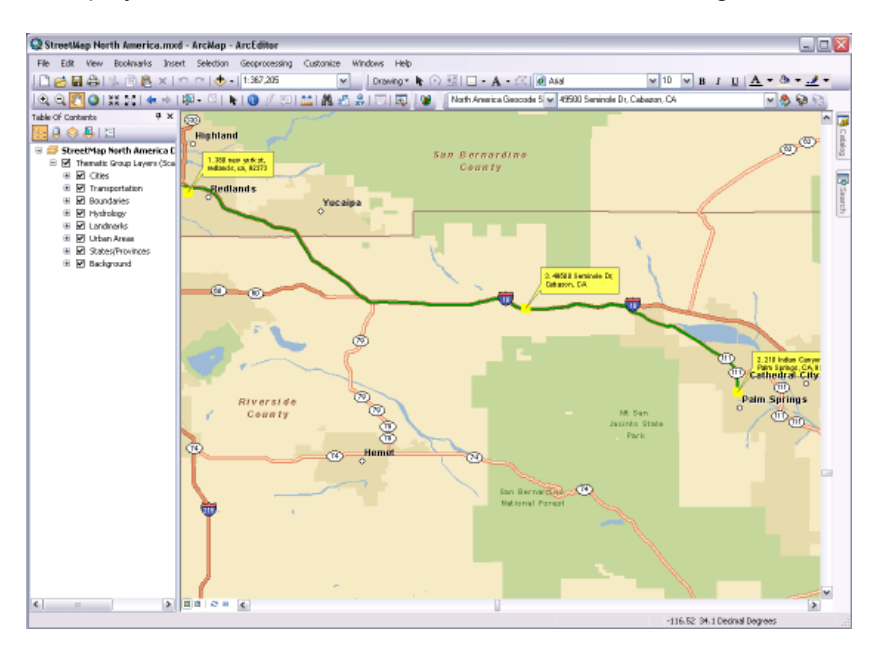

23. The **Directions** tab allows you to zoom to the entire route, zoom to individual route segments, change the distance units, save the directions to a file, and print the directions and map. Experiment with these functions if you'd like.

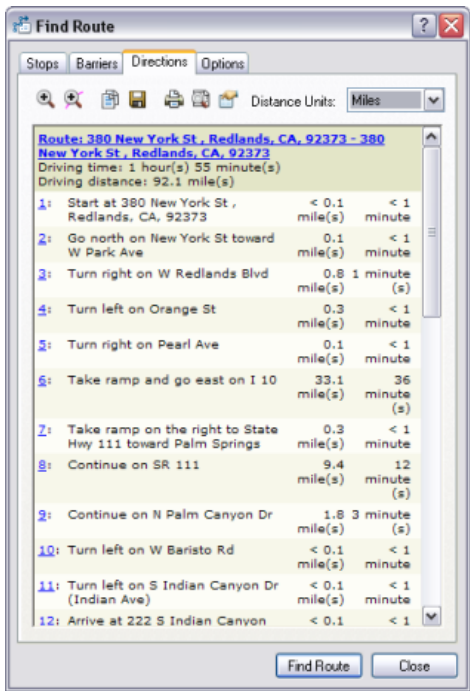

- 24. Click the **Options** tab.
- 25. Check the **Use trip start** check box. Click the time and date components that you want to modify and click the up or down arrows to set the desired values. Leave the date as today's date and change the time to 08:00 AM. You will use the trip start functionality to simulate a delivery scenario, where each stop has a time window within which the delivery needs to take place, and there is a certain amount of time that needs to be spent at each stop.

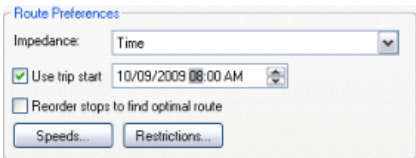

- 26. Click the **Stops** tab.
- 27. Right-click the **Palm Springs** stop and click the **Properties** button.
- 28. In the **Stop Duration** list box, click the 0 in the 0m component and change the value to 30 minutes. This adds an extra 30 minutes to the trip, which will be spent at the Palm Springs location.
- 29. Check the **Apply Time Window** check box, then set the **Start** and **End** times for the time window. Make sure the date is the same as the trip start date set on the **Options** tab. Change the **Start** time to 08:00 AM and the **End** time to 09:00 AM. The delivery must take place within this time window or a time window violation will be reported in the driving directions.

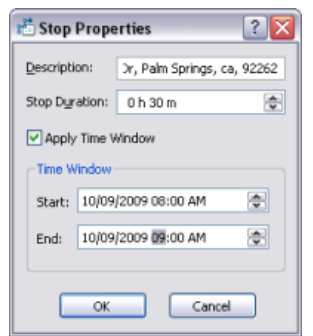

- 30. Click **OK**.
- 31. Right-click the **Cabazon** stop and click **Properties**.
- 32. Change the **Stop Duration** value to 1h 0m.
- 33. Check the **Apply Time Window** check box, then change the **Start** time to 08:00 AM and the **End** time to 09:00 AM. Make sure the date is the same as the trip start date set on the **Options** tab.

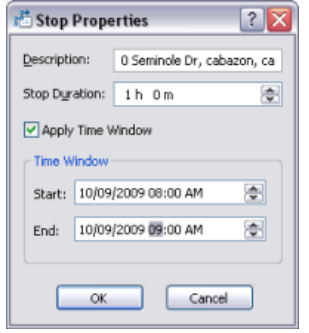

- 34. Click **OK**.
- 35. Click **Find Route**.
- 36. In the **Directions** tab, note that the **Total travel time** is now shown, and it is different than the **Driving time**. The **Total travel time** reflects the driving time plus the stop duration specified for each stop. Also notice that the arrival time for each turn in the route is now included in the driving directions.
- $7x$  $\frac{3}{2}$  Find Route Stops | Barriers Directions | Options Q 文 自 B 台電 Y Distance Units: Miles  $\overline{\phantom{a}}$ Route: 380 New York St., Redlands, CA, 92373 - 380<br>New York St., Redlands, CA, 92373<br>Total travel time: 3 hour(s) 25 minute(s) Driving time:<br>1 hour(s) 55 minute(s)<br>Driving distance: 92.1 mile(s) ۸ -<br>8:00 Start at 380 New York St ,<br>AM Redlands, CA, 92373  $< 0.1$  $< 1$ <br>minute  $\mathbf{1}$ mile<br>(s) 8:00 Go north on New York St<br>AM toward W Park Ave  $_{0.1}$  $\leq 1$  $2<sub>1</sub>$ minute mile<br>(s) Turn right on W Redlands<br>Blvd  $8:00$  $0.8$  $3:$  $\mathbf{1}$ minute mile<br>(s)  $(s)$ 41 8:02 Turn left on Orange St  $0.3$  $\leq 1$  $\frac{mile}{(s)}$ minute  $mile$ <br> $(mle)$  $\overline{5}$ 8:02 Turn right on Pearl Ave  $\leq 1$ minute  $61$ 8:02 Take ramp and go east<br>AM on I 10  $33.1$  $36$  $\frac{mile}{(s)}$ minute  $\frac{1}{\sin(\pi)}$ Take ramp on the right to<br>State Hwy 111 toward<br>Palm Springs Z: 8:39<br>AM  $0.3$  $\leq 1$  $\frac{m!e}{(s)}$ minute  $\overline{8}$ 8:40 Continue on SR 111  $9.4$  $12$ AM mile minute  $(s)$  $(s)$  $\overline{2}$ 8:52 Continue on N Palm  $1.8$  $3 \nightharpoonup$ Find Route | Close
- 37. Scroll down the driving directions to the item representing the arrival at the **Cabazon** stop. Notice that the driving direction text indicates that the arrival is late and a time window violation has been made.

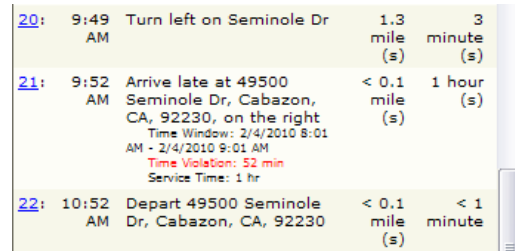

38. Click the **Stops** tab and click the **Remove All** button. The stops list will be cleared.

In this exercise, you learned how to calculate a route with the **Find Route** dialog box using the Data & Maps data included with ArcGIS. Additionally, you learned how to use time windows with your route.

## <span id="page-11-0"></span>Exercise 2: Finding a route with an ArcGIS Online routing service

In Exercise 1, you learned how to use a file-based network dataset to calculate a route. In this exercise, you will learn how to use an ArcGIS Online routing service to calculate a route, and you will explore some of the more advanced routing options available in the **Find Route** dialog box.

You will use the same map document for this exercise as in Exercise 1. Note that the route may not exactly match the streets in the map, since the routing service is based on a different dataset than the map.

Steps:

- 1. Click the **Options** tab in the **Find Route** dialog box.
- 2. Click the Routing Service drop-down arrow and select **North American Routing Service (ArcGIS Online)**. Note that there is also a European routing service available.

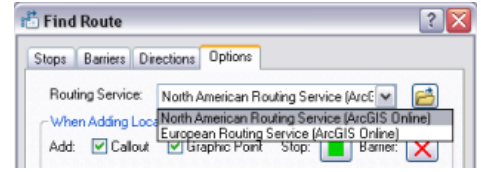

- 3. Check the **Name locations added with tool using nearest address** check box. This enables reverse geocoding when using the **Add Stop by Click** tool to add stops.
- 4. Click the **Choose an address locator** drop-down arrow and select **North America Geocode Service (ArcGIS Online)**. Note that there is also a European geocoding service available.

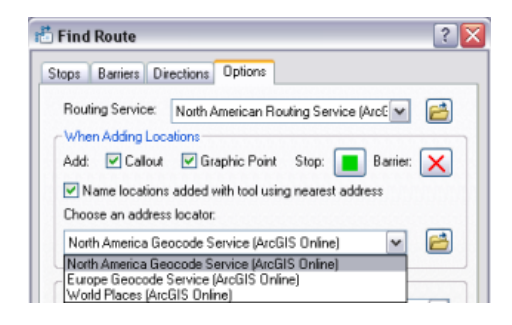

5. In the **Route Preferences** section of the **Options** tab, click the **Impedance** drop-down arrow. There are two choices—**Length** and **Time**. If **Length** is selected, then the route with the shortest distance will be calculated. If **Time** is selected, the route with the shortest time will be calculated. Make sure **Time** is selected.

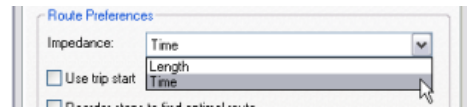

6. Uncheck the **Use trip start** check box.

the **Find Route** dialog box can be used to calculate routes in ArcMap.

**Complexity:** Beginner **Data Requirement:** ArcGIS Tutorial Data Setup

The goal of this tutorial is to show how

**Goal:**

7. In the map, zoom in to New York City.

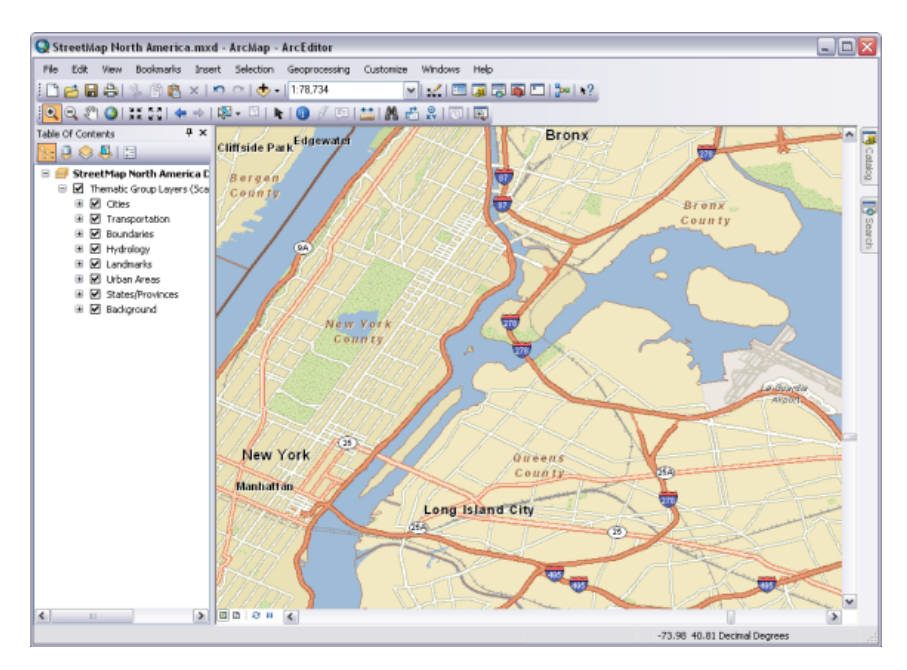

- 8. Click the **Stops** tab in the **Find Route** dialog box. Click the **Add Stop by Click** tool .
- 9. Click the map to add four or five stops at various locations. Note that the stops are reversegeocoded and named with their address in the **Stops** list.

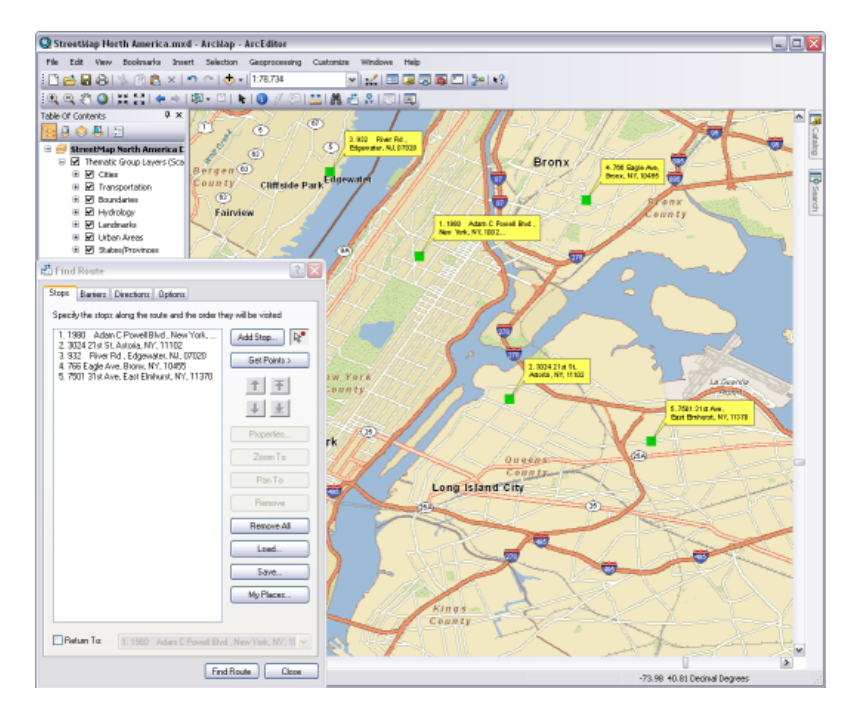

- 10. Click the **Find Route** button.
- 11. Click the **Zoom to Route** button on the **Directions** tab.

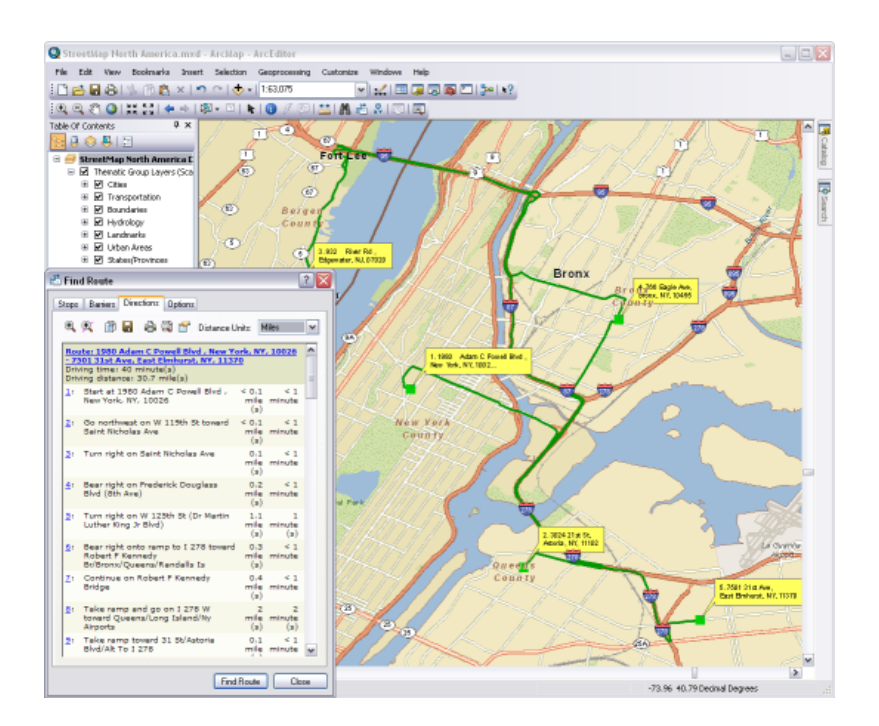

12. Examine the directions and make a note of the driving distance and time.

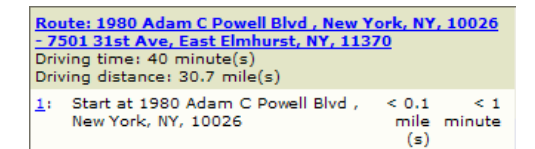

- 13. Click the **Options** tab.
- 14. Check the **Reorder stops to find optimal route** check box. This will cause the stops to be reordered so that the most efficient route is calculated.

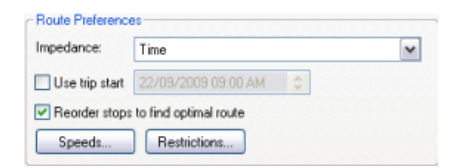

- 15. Click the **Find Route** button.
- 16. Examine the directions and note the driving distance and time. They will be different from the original route.

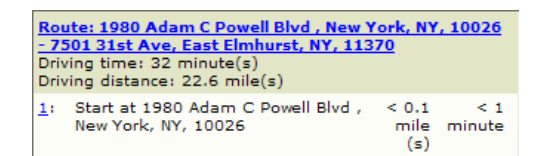

- 17. Click the **Stops** tab and click the **Remove All** button. Now you will learn how to define network attribute restrictions and modify road speeds.
- 18. Click the **Add Stop** button.
- 19. In the **Find** dialog box, click the **Choose a locator** drop-down arrow and select **North America Geocode Service (ArcGIS Online)**.
- 20. Enter the following address in the appropriate address fields and click **Find**: 451 6th St NE, Coupeville, WA 98239.
- 21. Right-click the top candidate and click **Add as Stop to Find Route**.
- 22. Enter the following address in the appropriate address fields and click Find: 745 Washington St, Port Townsend, WA 98368.
- 23. Right-click the top candidate in the list and click **Add as Stop to Find Route**.
- 24. Click **Cancel** in the **Find** dialog box to close it.
- 25. Click the **Find Route** button.
- 26. Click the **Zoom to Route** button on the **Directions** tab. Notice that the route includes passage on a vehicle ferry.

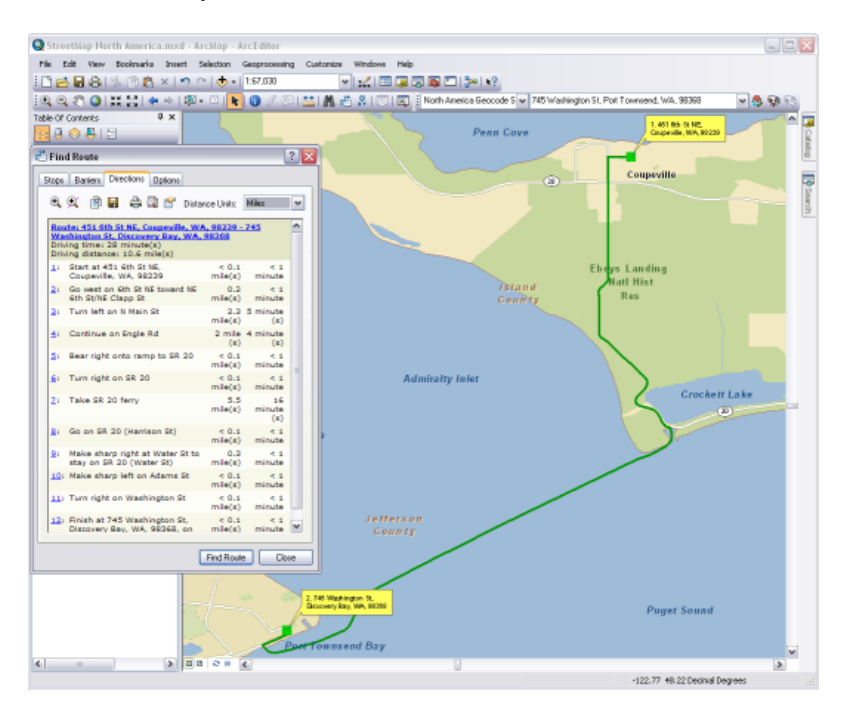

- 27. Click the **Options** tab.
- 28. Uncheck the **Reorder stops to find optimal route** check box.
- 29. Click the **Restrictions** button.

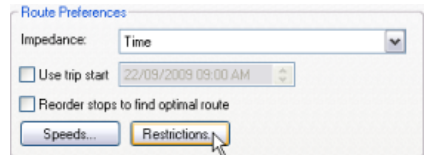

30. Check the **Avoid vehicular ferries** check box to enable the vehicular ferries restriction, then click **OK**.

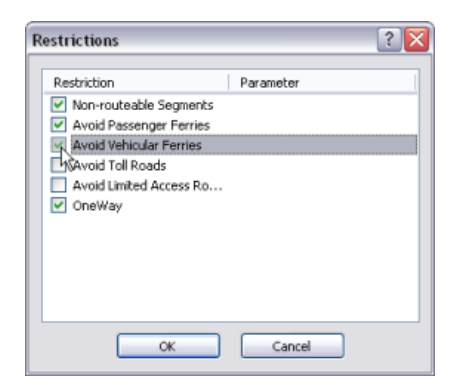

- 31. Click the **Find Route** button.
- 32. Click the **Zoom to Route** button on the **Directions** tab. Notice that the route now travels all the way around Puget Sound to avoid the ferry.

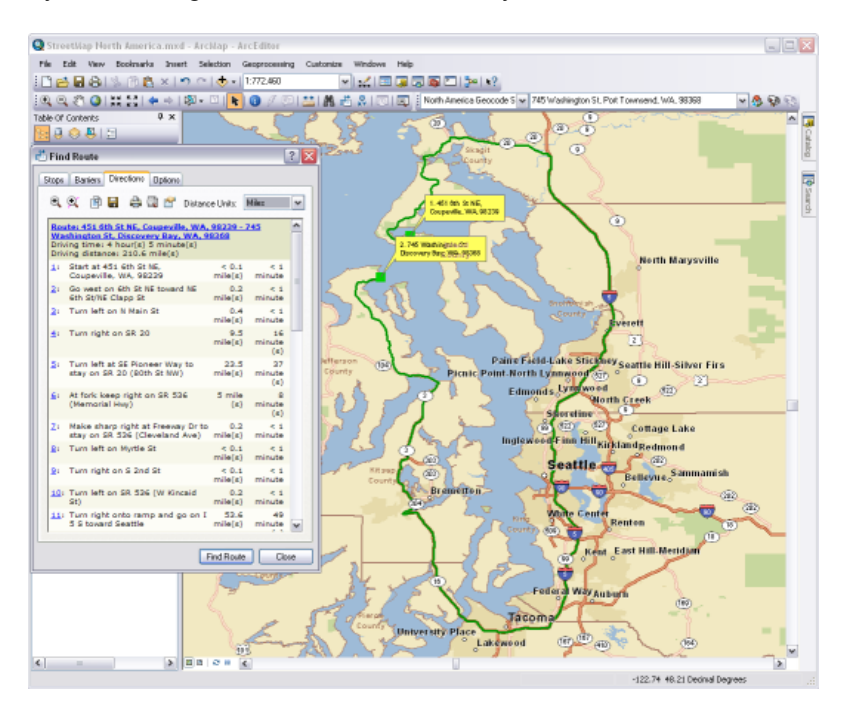

33. Note the **Driving time**.

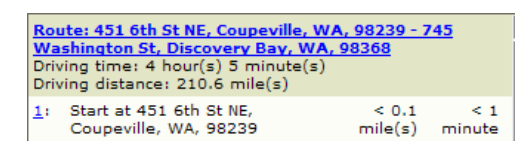

- 34. Click the **Options** tab.
- 35. Click the **Speeds** button.

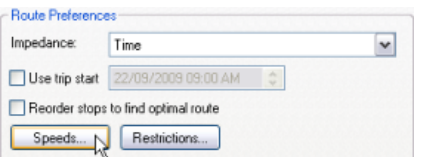

36. Double-click the value 65.00. Change it to 80, press **Enter**, then click **OK**. This increases the speed of all road segments with a 65 MPH value to 80 MPH.

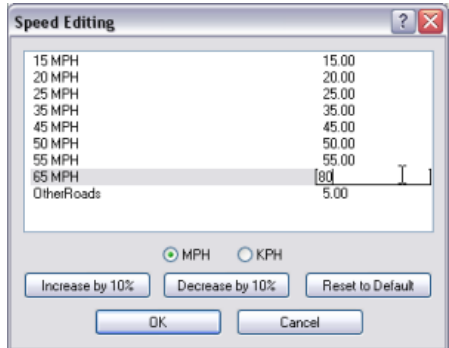

- 37. Click **Find Route**.
- 38. Note the new **Driving time**; it should be less than the original time.

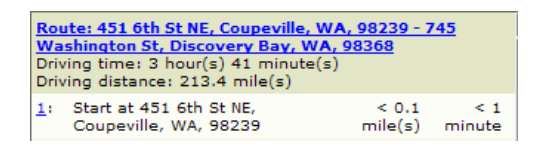

In this exercise, you learned how to use the default ArcGIS Online geocoding and routing services to reversegeocode stop addresses and calculate routes in the **Find Route** dialog box. You also learned how to reorder stops to generate the most efficient route and saw how setting restrictions and modifying road speeds can affect the output route and driving directions.